## **THE NEW INFINITE CAMPUS PARENT PORTAL: "CAMPUS PARENT"**

The Infinite Campus Parent Portal now has a new look and a new name: **Campus Parent**. Campus Parent includes enhanced features to make it more useful to the user, including a responsive design optimized for use on mobile devices and tablets. The traditional Campus Portal login pages will redirect parents to a page where they can log in to the new Campus Parent.

# ≡ Campus Message Center **Today** Calendar Attendance Schedule **Reports Discussions More**

## **DESCRIPTION OF THE NEW NAVIGATION BUTTONS**

#### **MESSAGE CENTER**

The Message Center is comprised of 2 tabs, one labeled Announcements and one labeled Inbox.

#### **Announcements**

This is where parents will find the general announcements that are posted by their child's school or from the Katonah-Lewisboro School District. The *Show More* option can be used to display additional text for longer announcements. Announcements are displayed based on the date and time set by the message creator, and cannot be deleted or archived.

#### **Inbox**

The Inbox displays messages sent directly to parents, including those from teachers.

## **TODAY**

The Today section displays a photo of the selected student and the academic schedule for today's date. Parents can select another student in the household by selecting the down-arrow in the upper-right of the screen, next to the smaller photo of the selected student.

#### **CALENDAR**

On the Calendar tab, events for a particular day are noted with a small black dot.

- If the Attendance tab is selected in the upper-left, then the dot represents an attendance event
- If the schedule tab is selected in the upper-left, then the dot represents an event that affects the student's schedule, such as a holiday.

Specific months can be select from the list just to the left of the displayed calendar.

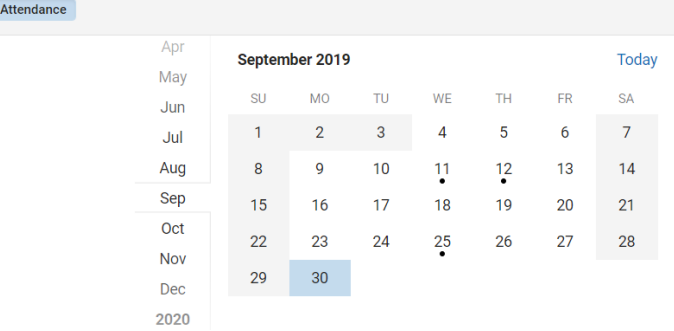

## **ATTENDANCE** (HS only)

Schedule

The Attendance tool lists the absences and tardies for the student's attendance-taking periods for the selected term. The arrows in the upper-right can be used to navigate between terms, and the circle between the arrows returns the user to the current term. The arrows down the far right side can be used to display more detail on the absences and tardies for the selected course.

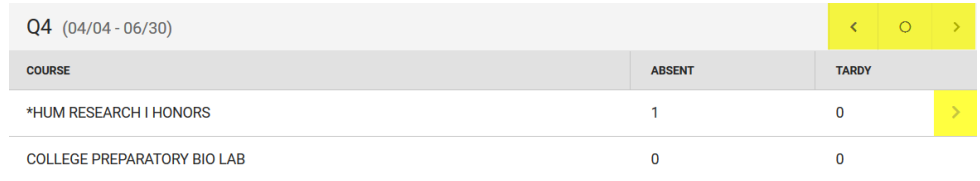

Please note that attendance appears on the screen in real time. Therefore, the possibility arises that a recorded period absence that has not yet been resolved will cause concern for parents/guardians. Please allow 24 hours for recorded codes to be considered final.

## **SCHEDULE**

The Schedule tool shows the student's schedule for each term, including any day rotations. The arrows in the upper-right can be used to navigate between terms, and the circle between the arrows returns the user to the current term. The schedule includes the times of the periods during the day and the student's courses, along with the teacher's name and room assigned. If a day rotation is in place, the current day is indicated in the top left corner of the schedule. Click on the course name to view more details.

#### **REPORTS**

Student report cards and schedules can be displayed by selecting the Reports option, and clicking on the desired report, for example, "HS Report Card Q1". A PDF file of the selected report is created, which parent/guardians can then download or print. Transcripts are available at the HS as well.

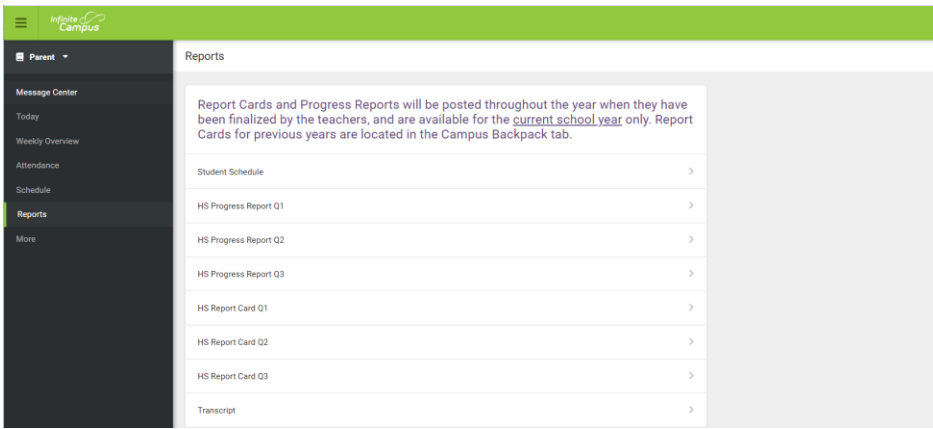

## **DISCUSSIONS**

This module is not used by the school district

#### **MORE**

As Infinite Campus continues its updates to Campus Parent, modules from the old interface reside for now within the **More** tab. To see additional information for each item, select the bar, text, or arrow to the right of the selection. Once within a selected item, parents need to select **Back** to return to the **More** menu.

#### **Address Information**

This module contains the Information for the student's household(s). The home phone number can be changed by using the Update button. The student's household address can only be changed by contacting the District Registrar, Erin McMahon, at 763-7050, or [emcmahon@klschools.org.](mailto:emcmahon@klschools.org?subject=Updating%20Household%20Information%20)

#### **Assessments**

The assessment module displays individual student results for the New York State Grade 3-8 Assessments and NY State Regents exams. Regents exams are displayed with only a score. NY State tests grade 3-8 assessments are displayed with both a score and a performance level "result", as follows:

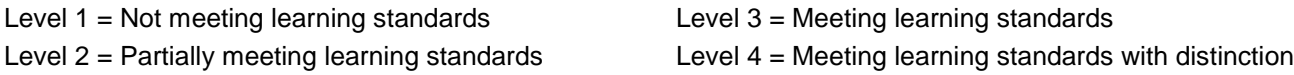

#### **Demographics**

This module contains the demographic information for the student as well as any non-household relationships. The information displayed here is for informational purposes only. To change information about your child or his/her nonhousehold contacts, please contact your child's school.

(Please note: any changes to a student's name or date of birth will also require the presentation of appropriate documentation at the child's school.)

## **Family Information**

This module contains information for all members of the student's household. Changes to email addresses and cell phone numbers for guardians can be submitted electronically via the Update button.

For additional information, please go to [www.klschools.org,](http://www.klschools.org/) select Departments – Technology, and see the document entitled "Electronic Data Change Requests". If you need to update your address please make an appointment with our district registrar.

#### **Important Dates**

This module lists 'exception' days in the school calendar, such as holidays, previously-announced delays and closings and Superintendent Conference Days.

#### **Lockers (MS only)**

This module provides MS locker assignment, combination and hallway location information.

#### **Transportation**

This module provides information including inbound and outbound school bus information.

## **Campus Backpack**

This modules opens in a separate tab, and displays the academic reports from previous years, such as report cards and progress reports. It also displays reports that are customized to your child, such as the annual login credentials report, which is published at the beginning of each year. In future version releases, reports will be sorted into folders, and a red flag will indicate to parents that which reports have been newly published.

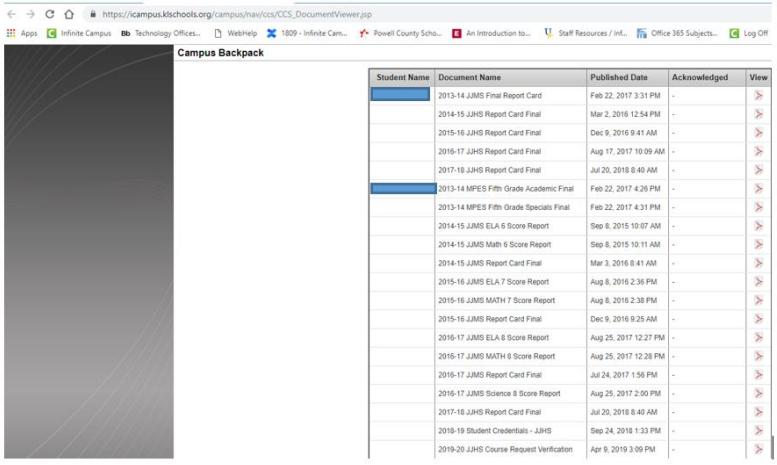

#### **Quick Links**

The Quick Links section displays the websites for the districts and schools in which the student is enrolled.

## **SETTINGS**

The settings menu can be found by selecting the profile icon on the top right of the screen.

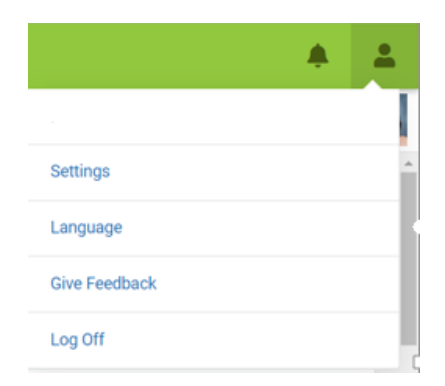

## **Notification Settings**

Notification settings allow users to opt out of receiving specific kinds of notifications and establish thresholds for those they want to receive. The only option that is currently available for parents is the attendance one:

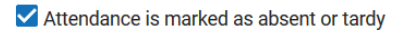

Any notifications that have been received can be viewed by selecting the bell icon to the left of the profile icon.

#### **Account Settings**

Account settings allow users to update their security email or to change their Password.

Account Security Email: is the address to which an email is sent if a user forgets their username or password.

Password: 'Strong passwords' are enforced, and an indicator measures the strength of the entered password. Passwords must have a minimum of 6 characters, and it is recommended that they have a mix of letters, number, and characters to make them more secure.

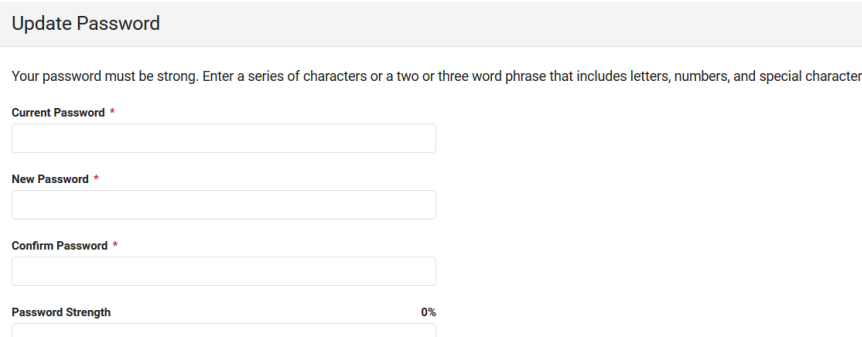

## **Current Devices**

Lists the devices currently logged in to the mobile app

## **Access Log**

Access Log lists the date, time, operating system, browser, and IP address of each time this account has been accessed. Failed attempts are also indicated.

Parents can log off of Campus Parent by selecting the profile icon on the top right of the screen, and selecting Logoff.